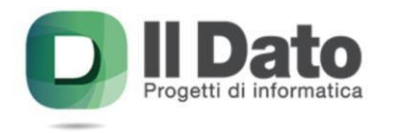

**Il Dato s.r.l. Via Mazzini 186 24021 Albino BG**

Se ricevete un messaggio di quarantena da LibraEsva e vi rendete conto che il messaggio è un falso positivo ed è una mail che avete bisogno vi venga consegnata nella vostra casella di posta, dovete cliccare su View

**D**IIDato

## Riepilogo dei messaggi in Quarantena di Icortinovis@lavaposta.it

Nelle ultime 24 ore hai ricevuto 11 e-mails che sono state messe in quarantena, come sotto riportato. Tutti i messaggi in quarantena sono automaticamente eliminati 35 giorni dopo la data di ricezione.

L'elenco sotto riportato è ordinato per punteggio di Spam crescente. Eventuali falsi positivi è più probabile che siano quindi in cima all'elenco.

- · Virus = mail con contenuti infetti, non è possibile rilasciarla!
- Bad Content = mail con contenuti non permessi
- · Infected = mail con script pericolosi nel contenuto, non è possibile rilasciarla!
- · Spam = mail considerata spam
- · Blacklisted = il mittente è presente nelle blacklist del servizio antispam

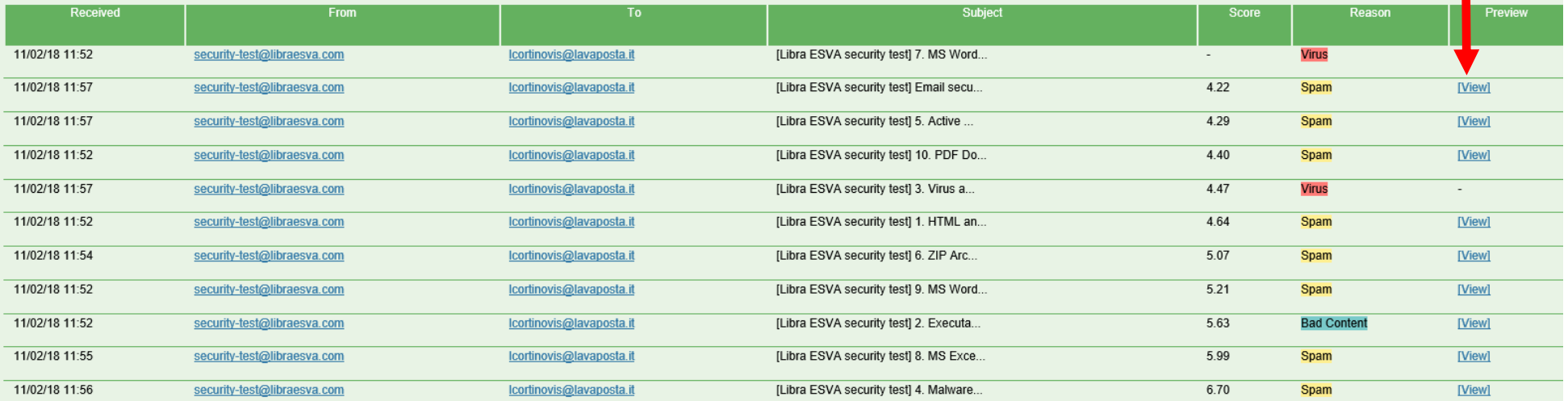

Accederete automaticamente al pannello del sistema antispam e dovete loggarvi con le vostre credenziali. Potete raggiungere il pannello amministrativo anche digitando nel Browser: **<http://lava.ildato.it/login.php>**

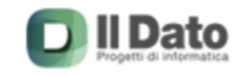

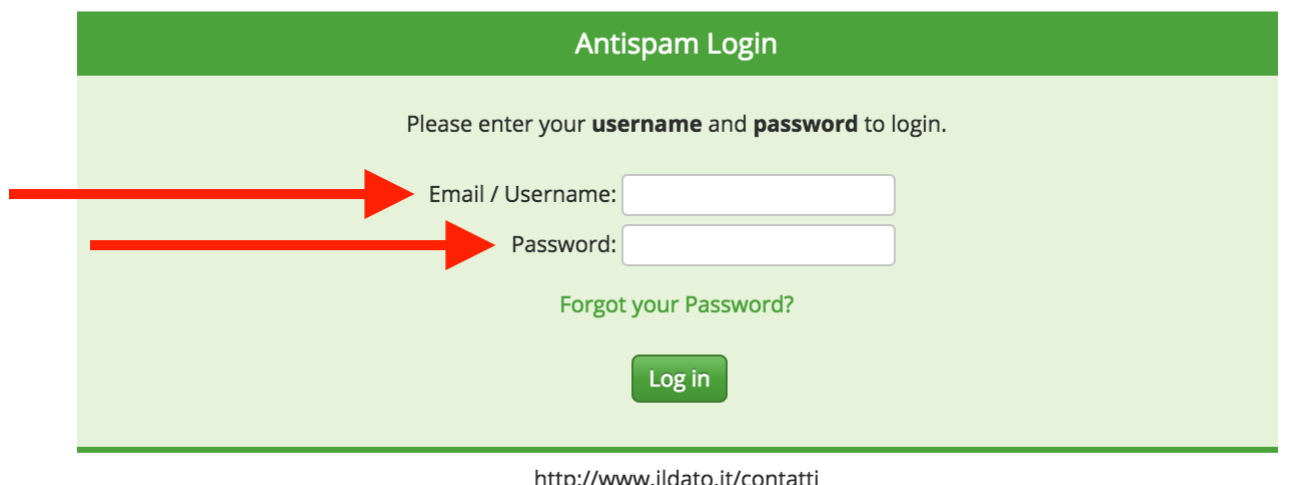

Inserire **le stesse credenziali** utilizzate per la posta elettronica

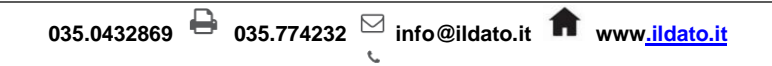

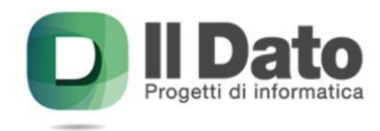

Una volta registrati entrate nella **"Quarantine ".** Verranno visualizzate le mail a rischio Spam/Virus che sono state bloccate dal sistema

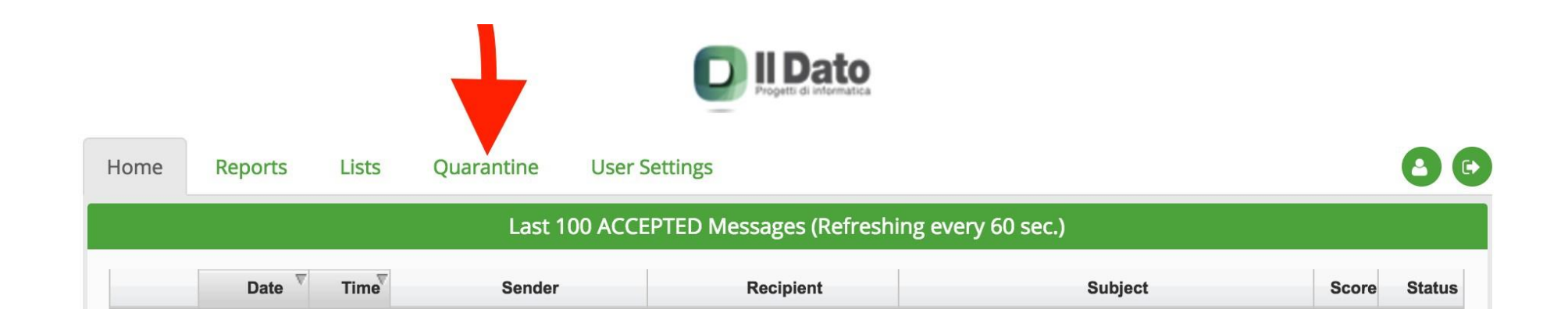

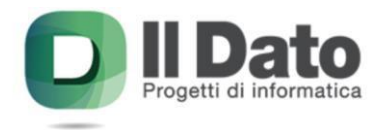

Selezionate la mail che pensate sia stata erroneamente bloccata cliccando sulla bustina Verde (**attenzione non cliccate sulla doppia freccia gialla altrimenti il messaggio verrà rilasciato immediatamente)**

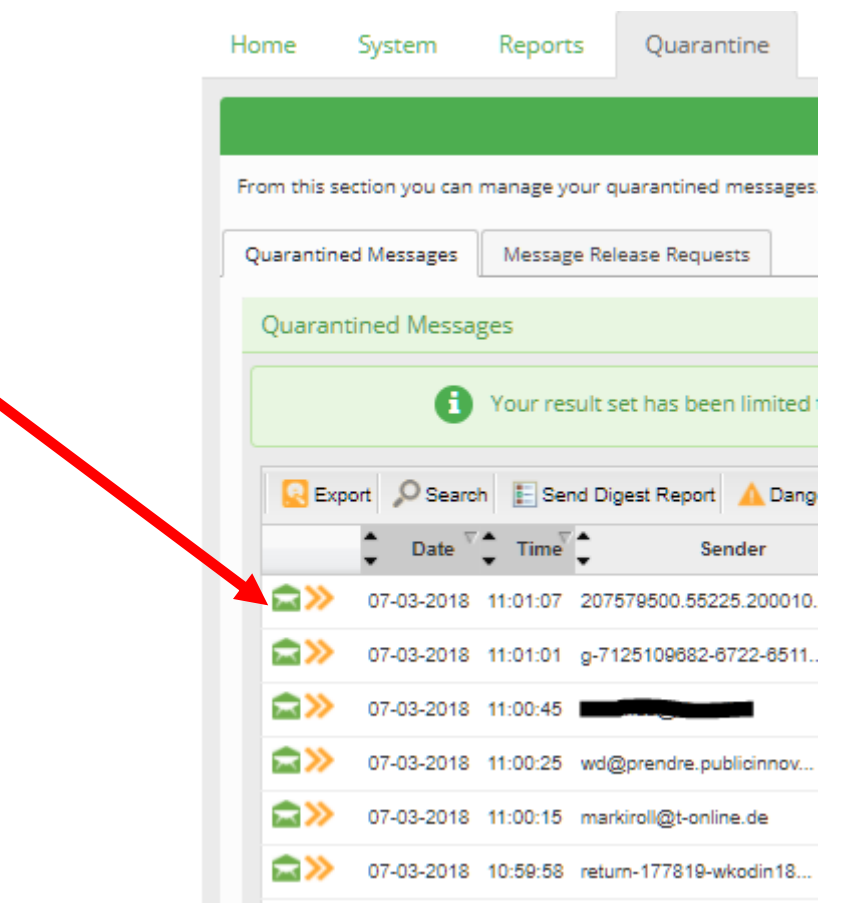

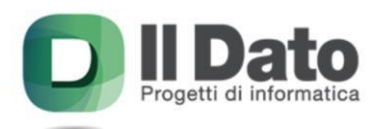

## **Selezionare "Message Action" e poi "View Body"**

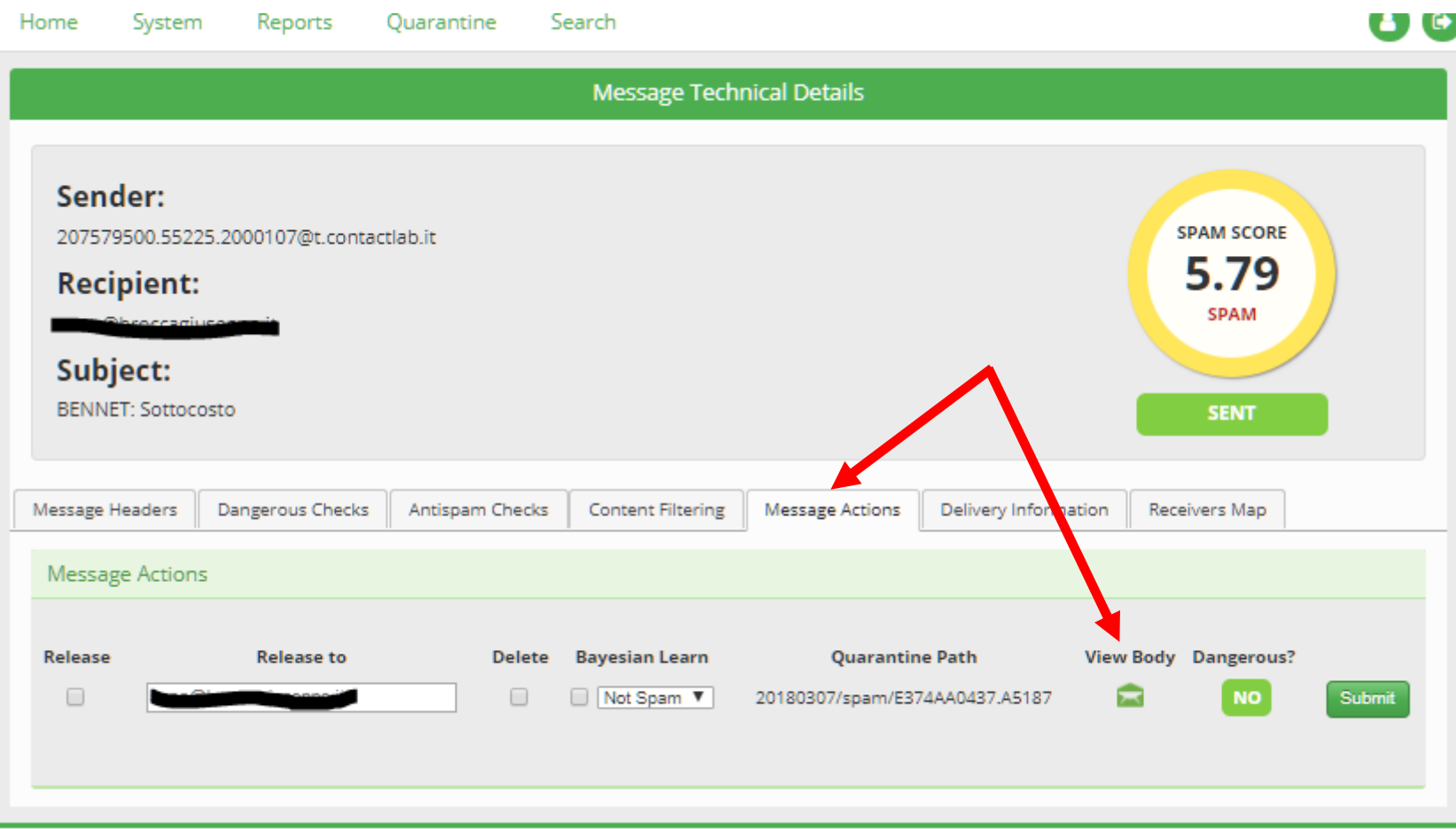

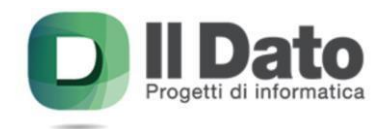

si aprirà il **"Message Viewer"** e avrete la possibilità di visualizzare il corpo del messaggio.Se,e solo se,vi sembra tutto **OK**, potete procedere con il rilascio della mail cliccando su **Release message".**

**Potete inoltre mettere in Whitelist o Blacklist il mittente**

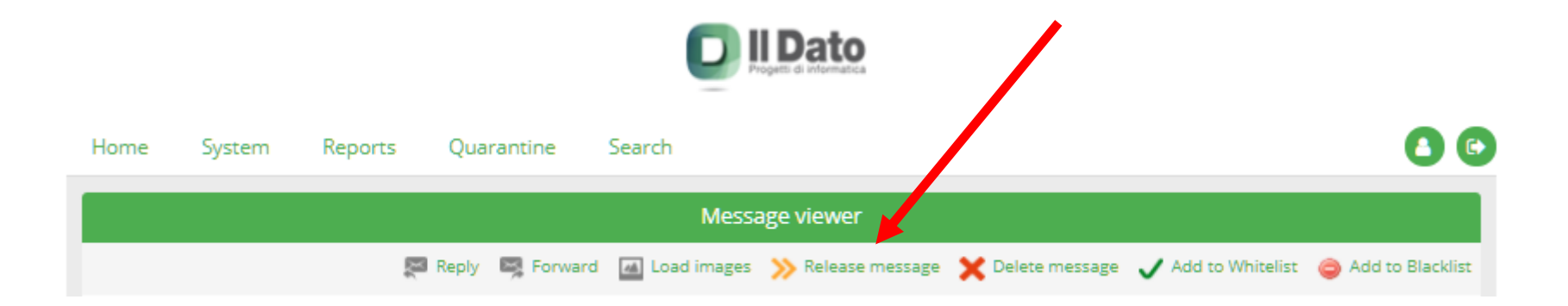

Updated 08/03/2018